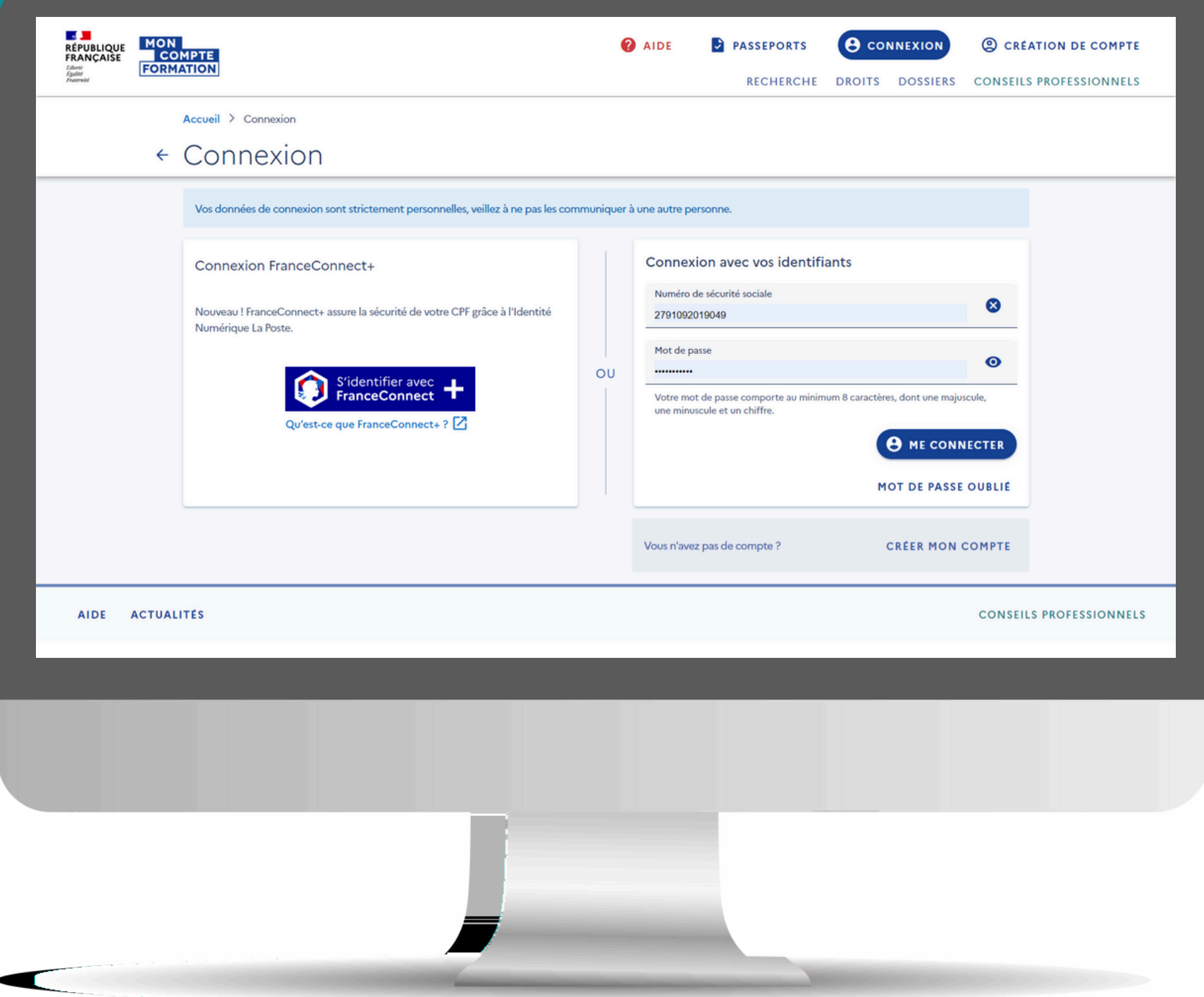

## Votre inscription CPF Guide France connect+

 $c<sub>o</sub>$  m mon bras **Vous avez déjà créé votre compte sur montant de votre CPF ?**

## **www.moncompteformation.gouv.fr (en vous connectant avec votre numéro de sécurité sociale) et pu consulter le**

**Vous savez déjà sur quelle formation vous souhaitez vous**

La coi C n <sup>Inexion</sup> par «France<br><sup>Onnect</sup> : «moncompteformation»<br><sup>as</sup> obligated nnect +» sur <sup>n</sup>'est *Pas obligatoire pour consulter* **f o rm a t <sup>e</sup> et choisir votre** obligatoj formation. Cela sera **deman** ir **d** <sup>e</sup> **au moment de la** demande d'inscription.

**inscrire ?**

com mon bras droit  $\Omega$ 

C'est parfait ! Il vous reste 1 étape à réaliser pour faire votre démarche d'inscription en ligne : **la création et le paramétrage de « France Connect + »** Nous allons vous y aider

## **Ce qu'il faut savoir à propos de "France Connect +"**

l'équiva **F** a **rance connect <sup>+</sup>** est lent de la clé digitale ou du securipass que vous pouvez avoir sur votre application bancaire, au moment de valider<br><sup>Un</sup> paiement : C'est **re n f o rc é** nt : C'est **un moyen** renforcé d'authentifier le **demandeu**r.

**o nnect <sup>+</sup> fonctionne «l'iden plication mobile Poste»** (à la discription de la roste» (à la différence de<br>France conne proposait de vous connecter France connect qui vous profil Impôts.gouv,<br>Amáli

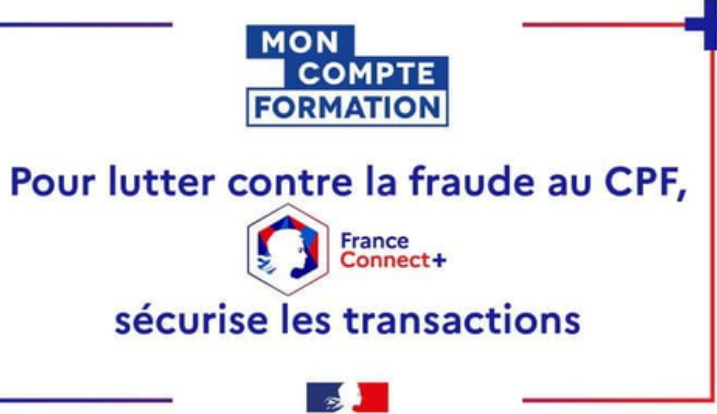

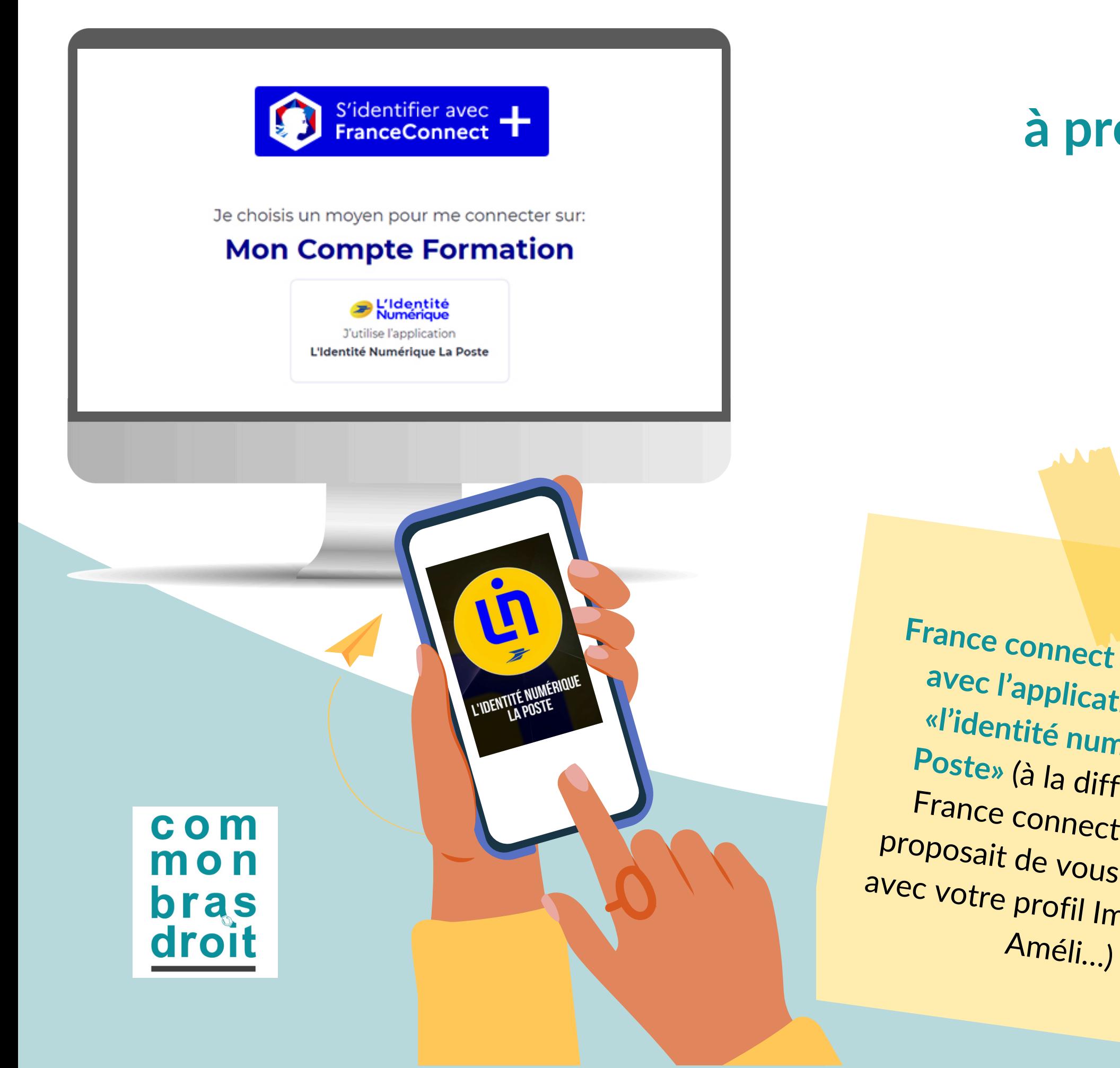

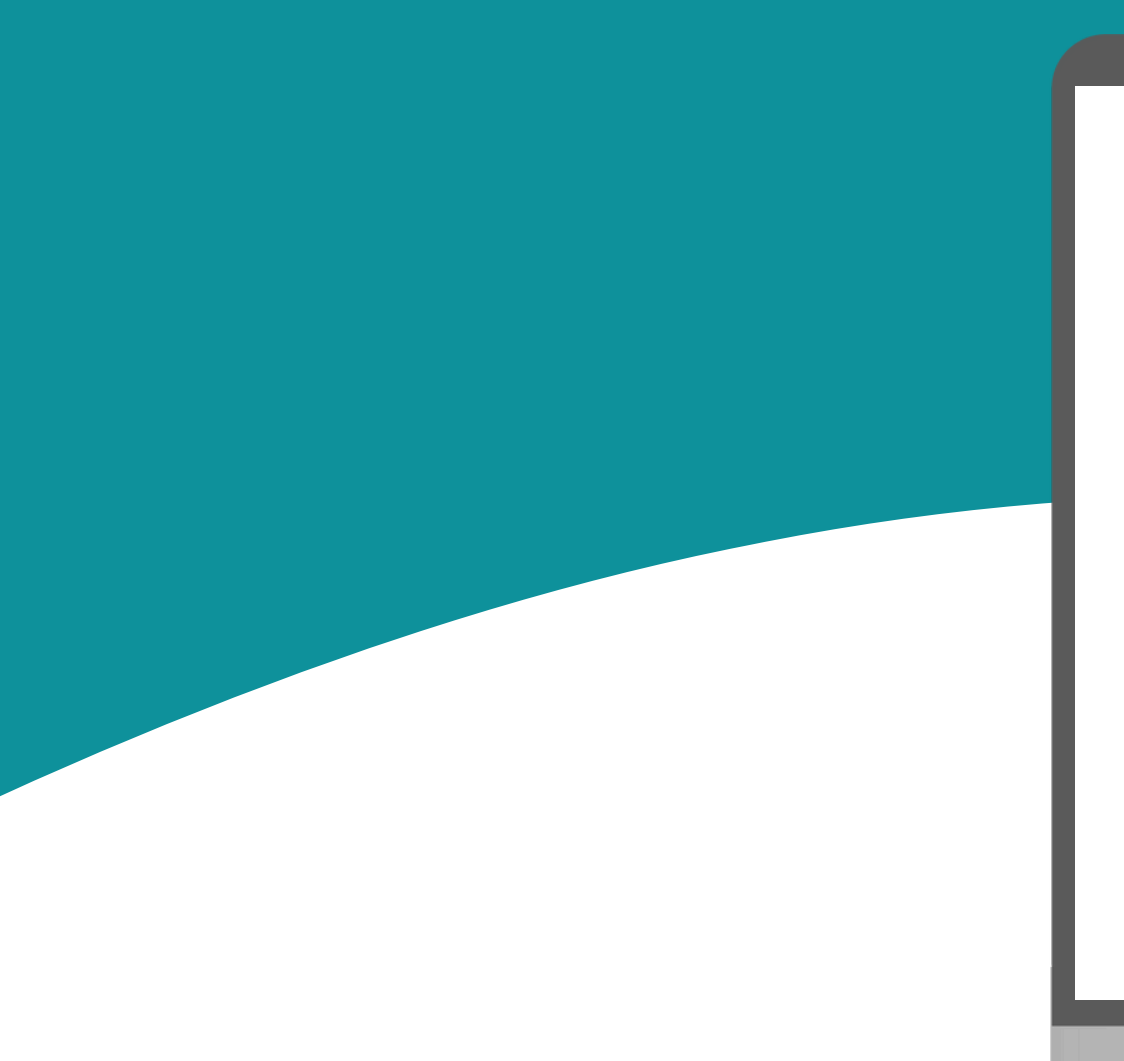

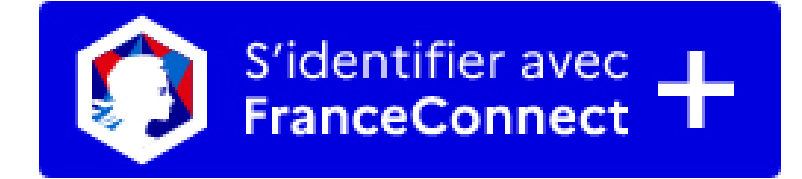

Je choisis un moyen pour me connecter sur:

### **Mon Compte Formation**

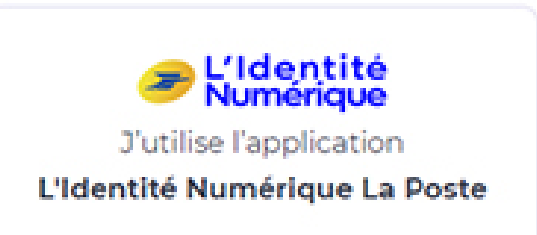

## La 1ere fois... Créer son compte France Connect + et télécharger l'application mobile « L'identité numérique »

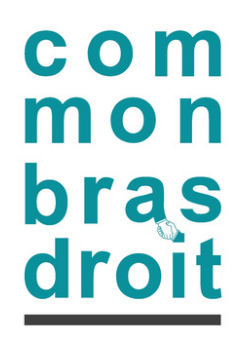

### **Depuis votre ordinateur :**

- Sur la page d'accueil **www.moncompteformation.gouv.fr** (ou au moment de déposer votre demande d'inscription), cliquez sur « s'identifier avec France connect + »
- Cliquez sur le bouton « l'identité numérique » pour vous connecter
- La 1ere fois uniquement (pour créer votre compte), cliquez sur « **Créer votre identité numérique** ».

 $\blacktriangleright$ 

## Créer son compte "Identité numérique"

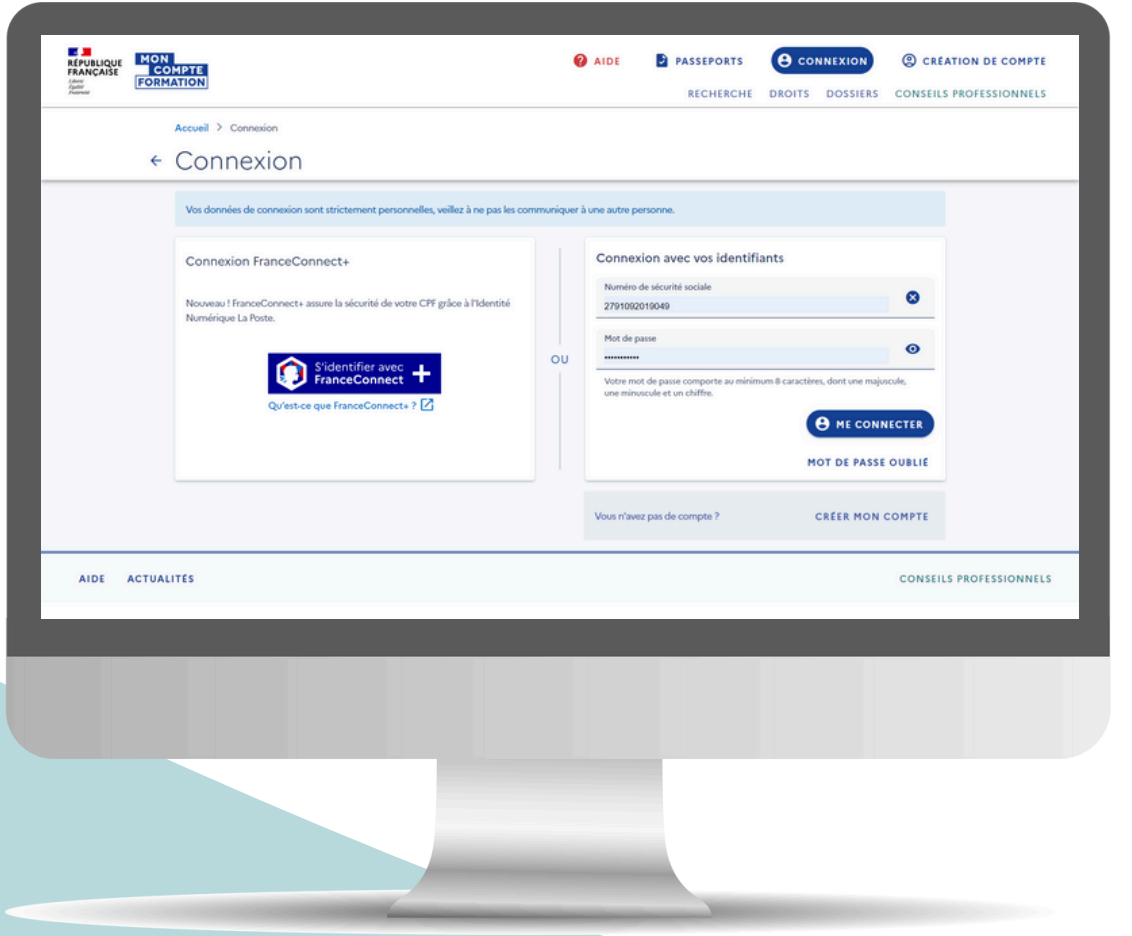

### **Depuis votre ordinateur :**

- Sur le site **https://lidentitenumerique.laposte.fr**,
- Laissez-vous guider pour créer votre profil.

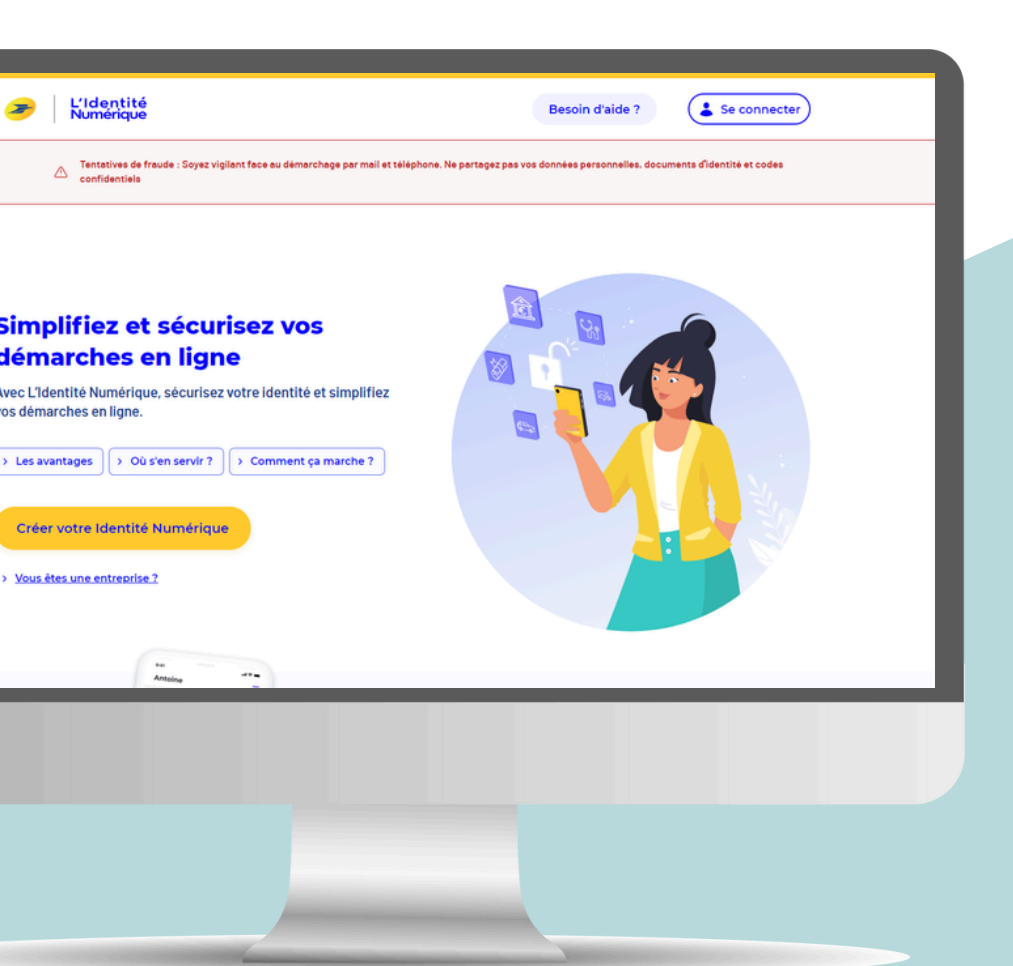

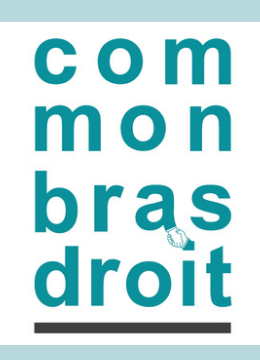

### **IMPORTANT**

Ce profil "Lidentité numérique" sera associé à un téléphone mobile (sur lequel l'application sera installée) et à une ligne mobile.

> **U l'a n e fois l'espace créé et p p li installée, il vous faud r identit é <sup>a</sup> faire valider votre ou auprè , en bureau de poste du auprès de votre facteur.**

**Nous vous recommandons vivement d'installer l'appli «L'identité numérique» sur votre smartphone personnel et de relier ce compte à votre numéro de ligne mobile personnelle.**

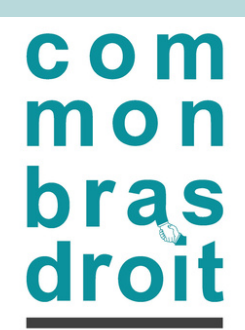

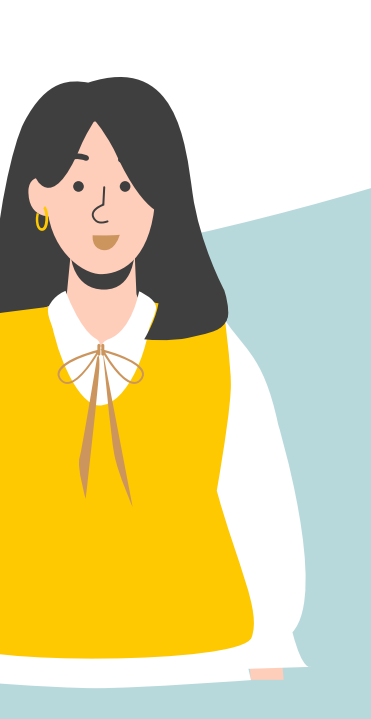

## Installez l'application mobile

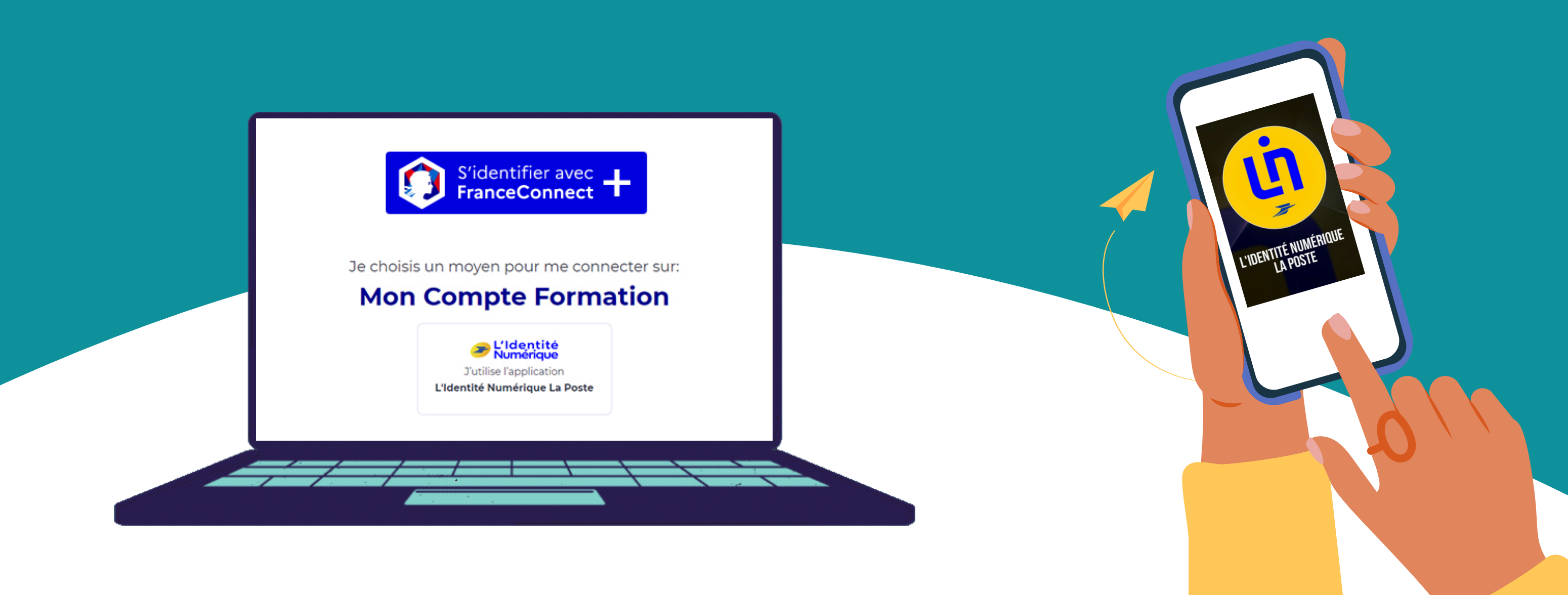

- 1.Votre environnement « France connect + » est activé. 2. L'application mobile « L'identité numérique » est installée sur votre smartphone personnel…
	- 3. Vous avez fait valider votre identité et l'application mobile « L'identité numérique » est active ?

**Vous pouvez poursuivre votre démarche d'inscription sur moncompteformation !**

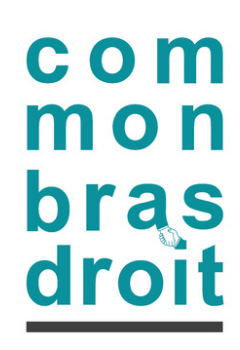

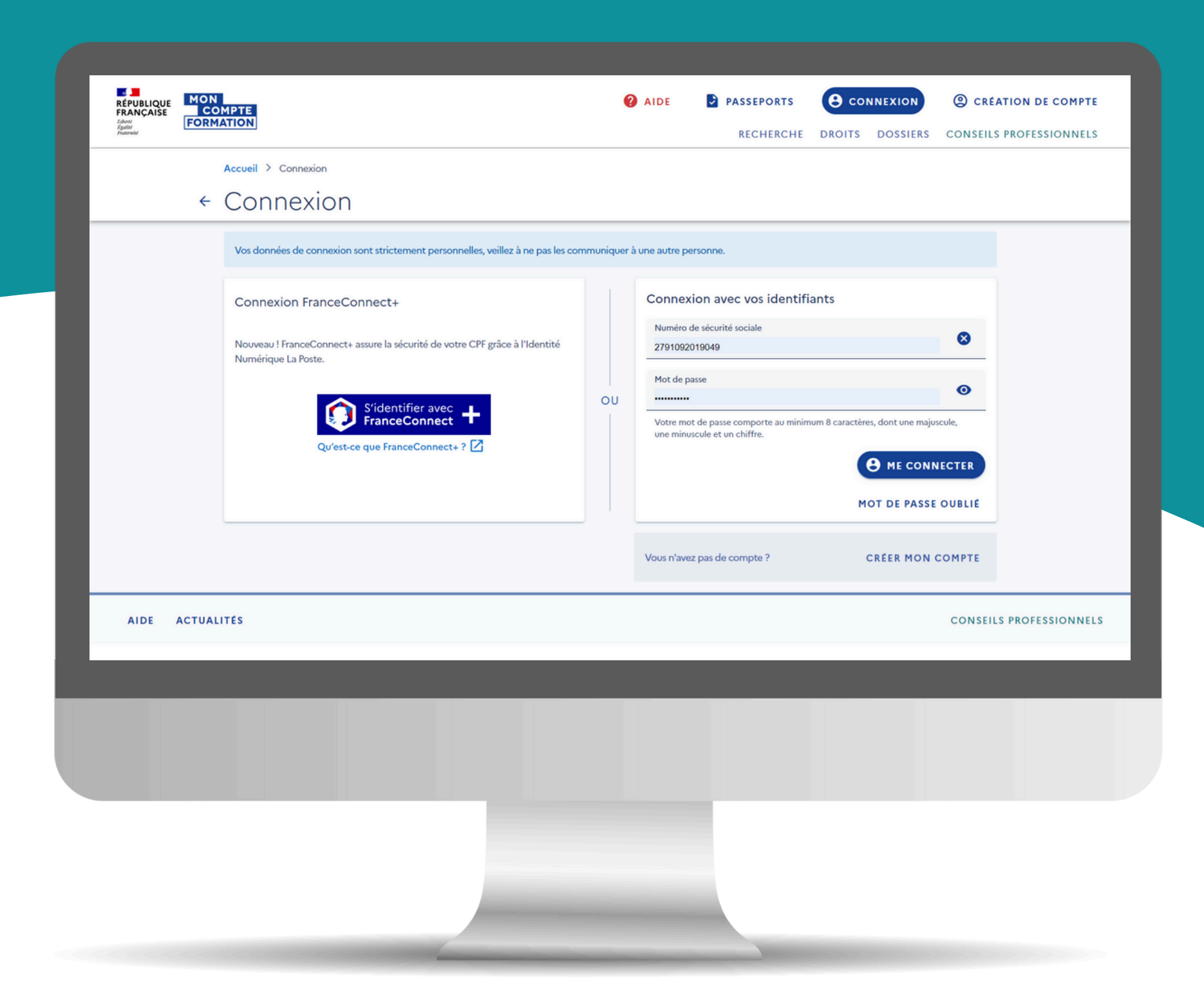

## Choisir son bilan de compétences avec ComMonBrasDroit

### com mon bras aro

- Connectez-vous à [www.moncompteformation.gouv.fr](http://www.moncompteformation.gouv.fr/) depuis votre PC. A cette étape (page d'accueil), vous pouvez vous connecter avec votre numéro de Sécurité Sociale, ou avec «France Connect +» selon vos préférences.
- **Votre nom s'affiche en haut à droite** de la fenêtre ? > Parfait, vous êtes connecté(e) !
- Rendez-vous sur la fiche de la formation ou de l'accompagnement qui vous intéresse en cliquant sur **l'URL** qui vous a été transmise par votre consultante > Dans ce cas, assurez-vous que vous êtes toujours connecté(e) : votre nom doit s'afficher en haut à droite.
- Vous avez perdu l'url de la prestation qui vous intéresse : contactez audre.lelamer@commonbrasdroit.fr
- Autre possibilité pour deposer votre demande d'inscription : **en utilisant le moteur de recherche**

# Choisir sa prestation "eligible CPF"

**N d o e us fa vous recommandons ire ces démarches depuis un PC,**

**vot s m artphone (équipé de e re n a yant <sup>à</sup> coté de vous l'appli «L'identité numérique» VALIDEE**

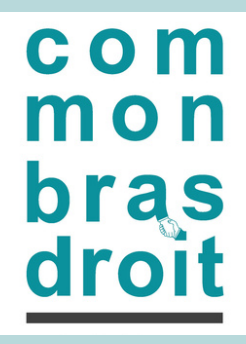

Depuis votre PC, sur la fiche détaillée de la prestation qui vous intéresse :

- Sur le bandeau en bas de page, cliquez sur « **demander un devis** »
- Cliquez sur **s'identifier avec France Connect +**
- Cliquez sur le bouton « **L'identité Numérique** » situé sous « se connecter avec »
- Saisissez votre **numéro** de mobile personnel (format 06xxxxxxxx)
- Cliquez sur « **S'identifier** »

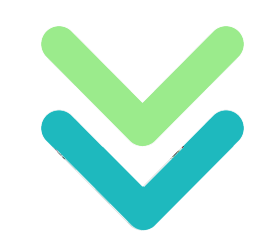

# Déposer une demande d'inscription

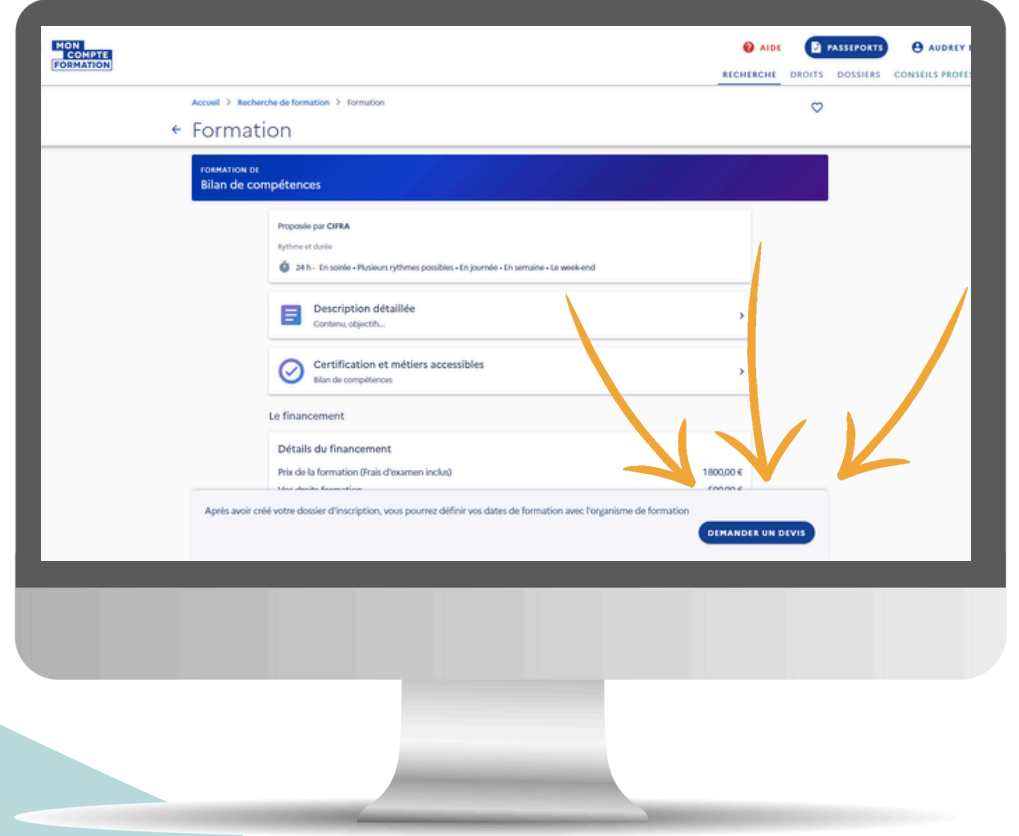

Depuis votre smartphone,

- Ouvrez votre **appli mobile « l'Identité numérique »**
- Confirmez la demande d'identification
- Saisissez votre **code secret à 4 chiffres** (celui que vous avez choisi au moment de la création de votre compte identité numérique)

**Dès que ce code est validé sur l'appli mobile, votre affichage sur pc (sur le site moncompteformation) change. Vous pouvez reposer votre smartphone.**

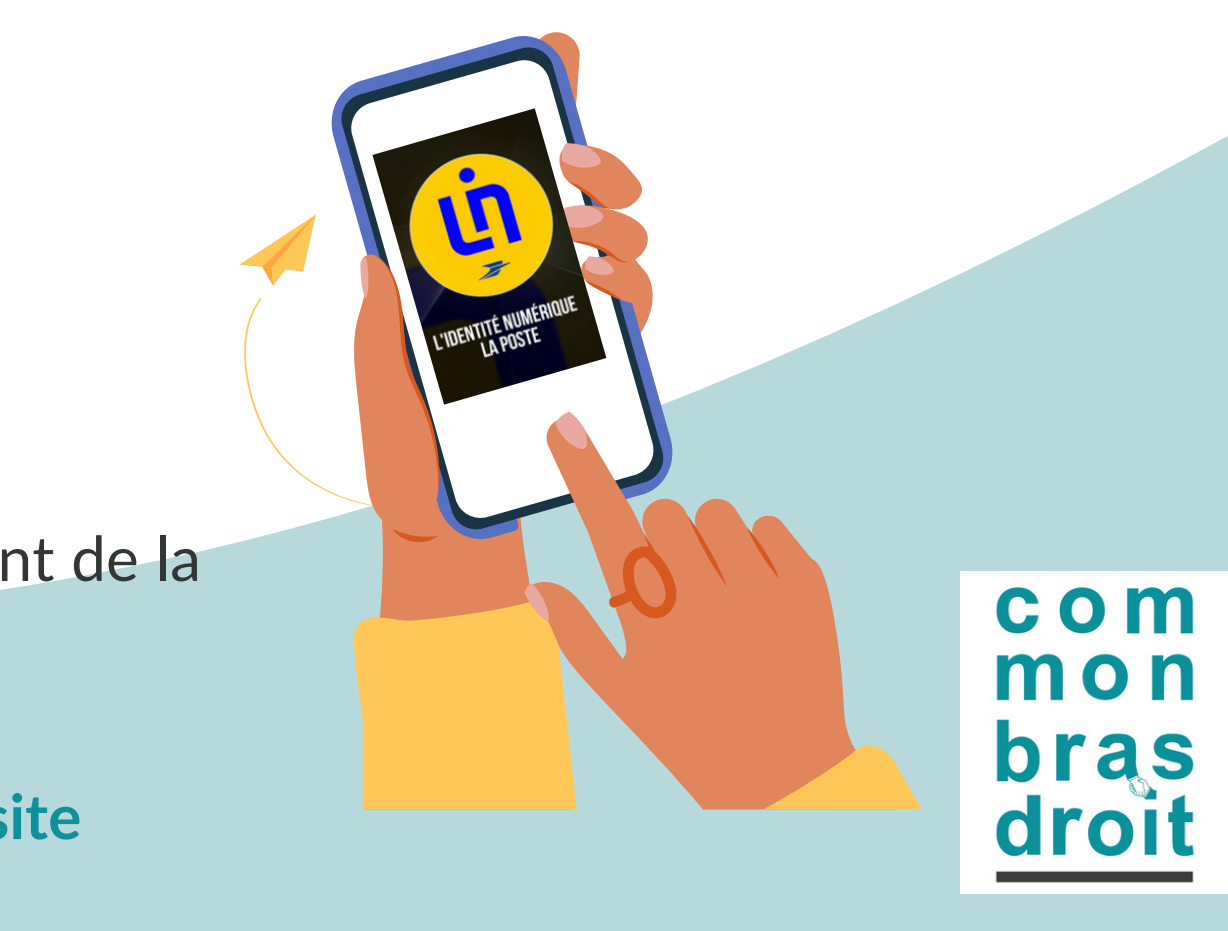

### Depuis votre PC,

- Cliquez sur « Continuer sur mon compte formation »
- Cliquez à nouveau sur « Demander un devis » Cliquez sur « **valider** » sur la pop up qui fait mention de la fonction
- publique
- 
- Cliquez « je souhaite envoyer directement ma demande » **Vérifiez vos informations personnelles**
- Dernière question : choisissez dans la liste « **votre objectif** »
- Cliquez sur « **envoyer** ».

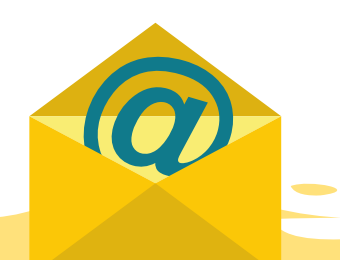

# Déposer une demande d'inscription

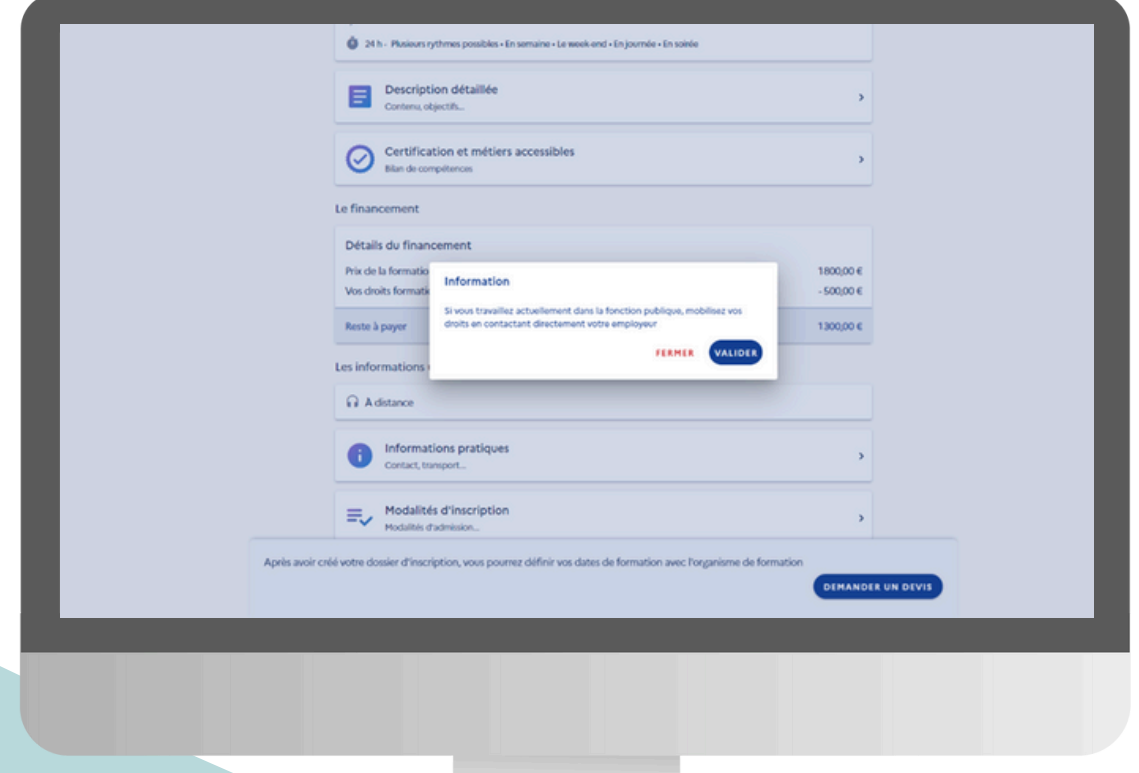

**Assurez-vous de valider toutes les étapes : Vous devez recevoir dans les minutes qui suivent un email qui confirme l'ouverture de votre dossier de demande d'inscription.**

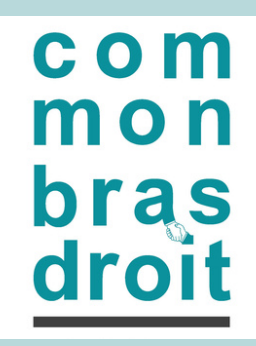

# Et après?

- Assurez-vous d'avoir bien reçu le mail de confirmation de votre **DEMANDE** (à ce stade ce n'est pas une inscription formalisée).
- Nous vous recommandons de **contacter votre consultante** afin de faire le point avec elle et valider tous les éléments de votre dossier.
- L'organisme de formation est informé également et simultanément de votre demande, et peut valider (et/ou modifier) votre dossier. Il dispose de **48h pour traiter votre demande d'inscription.**

### **C'est bientôt fini...**

- Une fois la DEMANDE approuvée par l'organisme de formation (dans les 48h qui suivent votre demande), vous recevez un email de **CONFIRMATION** de prise en compte de votre inscription.
- Vous devez retourner sur votre espace moncompteformation pour CONFIRMER votre demande d'inscription.
- A noter : pour confirmer votre inscription, vous pouvez  $\circ$  cliquer sur le lien dédié dans le mail,
	- o vous connecter sur [www.moncompteformation.gouv.fr,](http://www.moncompteformation.gouv.fr/) puis en accédant au sous-menu «Dossiers»

 $c<sub>o</sub>$  m m o n bras dro

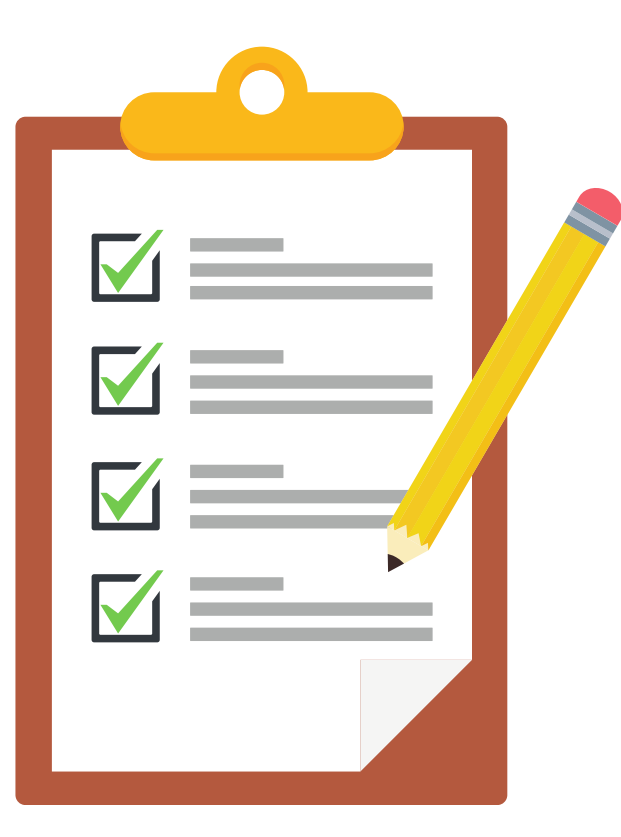

**<sup>A</sup> noter : L ( a sa c n o s n nexion « classique » F rance Connect +) suff it pour cette étape.**